**Федеральное государственное бюджетное учреждение «Всероссийский научно-исследовательский институт метрологической службы» (ФГБУ «ВНИИМС»)**

# СОГЛАСОВАНО

Заместитель директора по производственной метрологии «ВНИИМС»

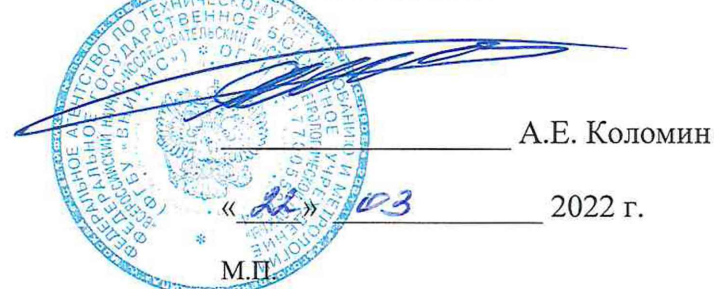

# **Государственная система обеспечения единства измерений УСТРОЙСТВА СБОРА И ПЕРЕДАЧИ ДАННЫХ** ЭКОМ-3100

Методика поверки

МП 201-009-2022

Москва 2022 г.

# Содержание

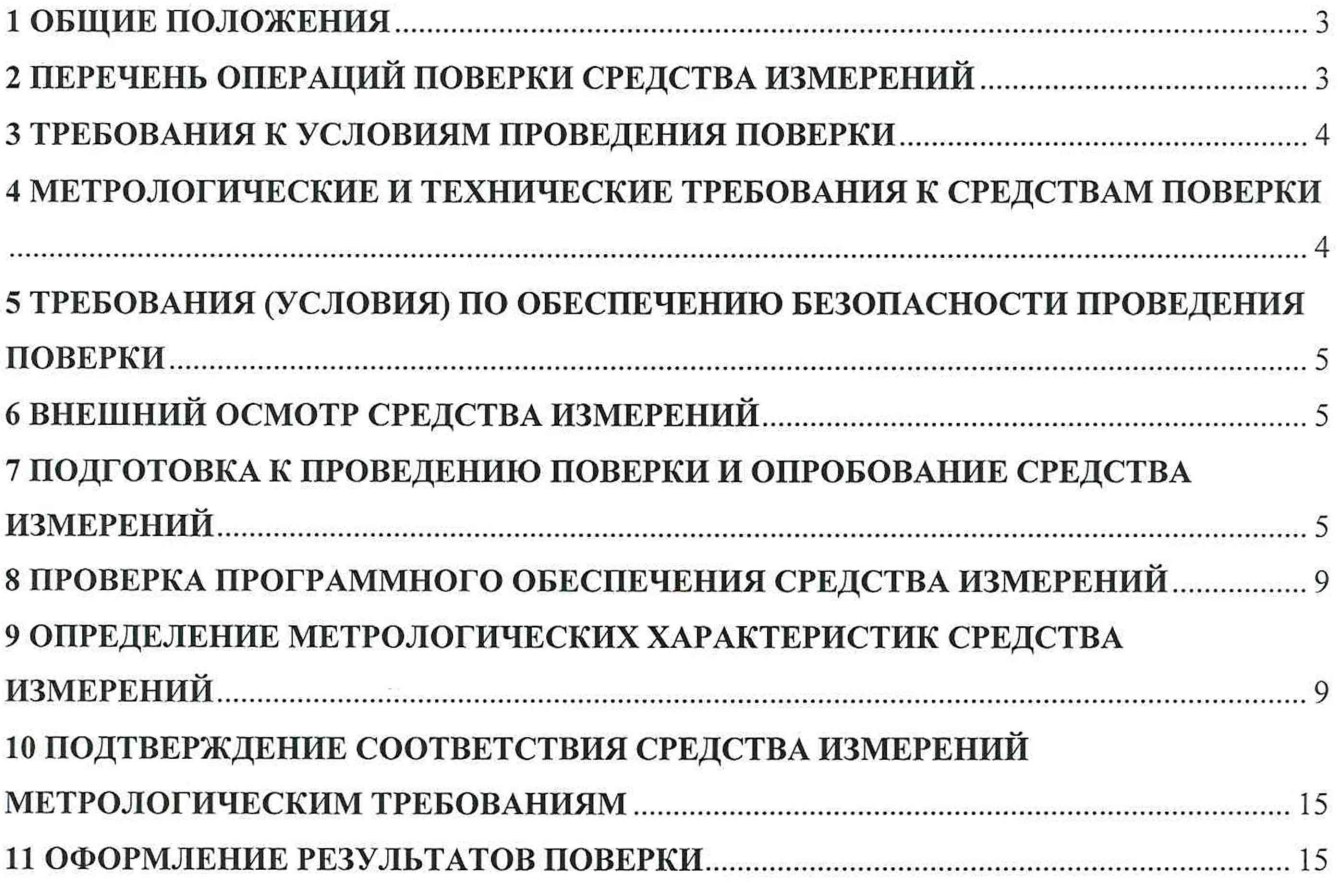

 $\overline{\phantom{a}}$ 

 $\overline{\phantom{a}}$ 

#### <span id="page-2-0"></span>1 ОБЩИЕ ПОЛОЖЕНИЯ

Настоящая методика распространяется на устройства сбора и передачи данных ЭКОМ-ЗЮО (далее - УСПД), изготавливаемые ООО «Прософт-Системы», г. Екатеринбург и устанавливает требования к методике их первичной и периодической поверки.

При проведении поверки должна обеспечиваться прослеживаемость УСПД к ГЭТ 4-91 согласно государственной поверочной схеме, утвержденной Приказом Федерального агентства по техническому регулированию и метрологии от 01 октября 2018 года № 2091, ГЭТ 89-2008 согласно государственной поверочной схеме, утвержденной Приказом Федерального агентства по техническому регулированию и метрологии от 29 мая 2018 года № 1053, ГЭТ 88-2014 согласно государственной поверочной схеме, утвержденной Приказом Федерального агентства по техническому регулированию и метрологии от 14 мая 2015 года № 575, ГЭТ 1-2022 согласно государственной поверочной схеме, утвержденной Приказом Федерального агентства по техническому регулированию и метрологии от 31 июля 2018 года № 1621.

Допускается проведение первичной (периодической) поверки отдельных измерительных каналов и (или) отдельных автономных модулей из состава средства измерений и проведение первичной (периодической) поверки для меньшего числа измеряемых величин в соответствии с заявлением владельца средства измерений, с обязательным указанием в сведениях о поверке информации об объеме проведенной поверки.

#### <span id="page-2-1"></span>2 ПЕРЕЧЕНЬ ОПЕРАЦИЙ ПОВЕРКИ СРЕДСТВА ИЗМЕРЕНИЙ

2.1 При проведении поверки должны быть выполнены следующие операции в соответствии с таблицей 1.

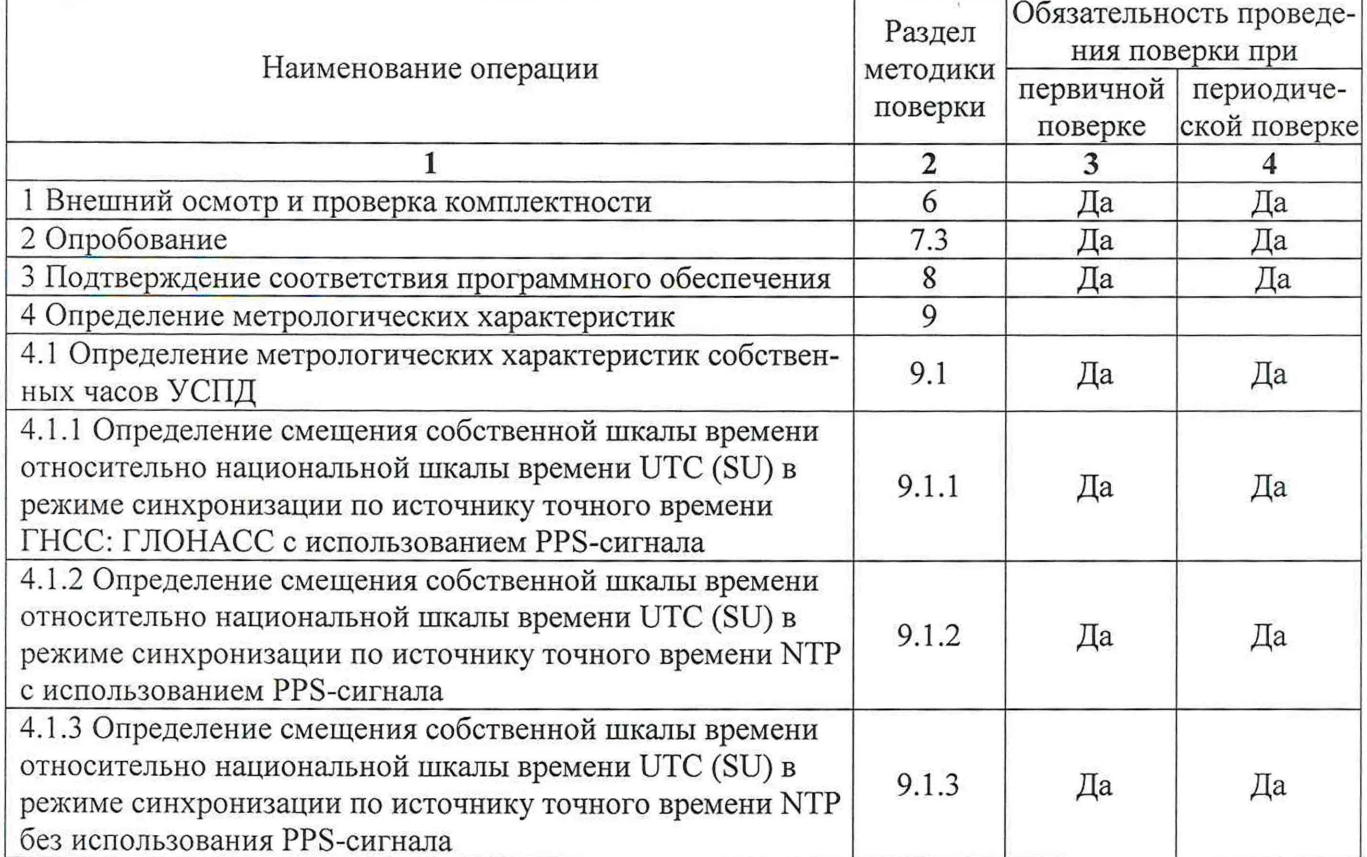

Таблица 1 – Операции поверки

Продолжение таблицы 1

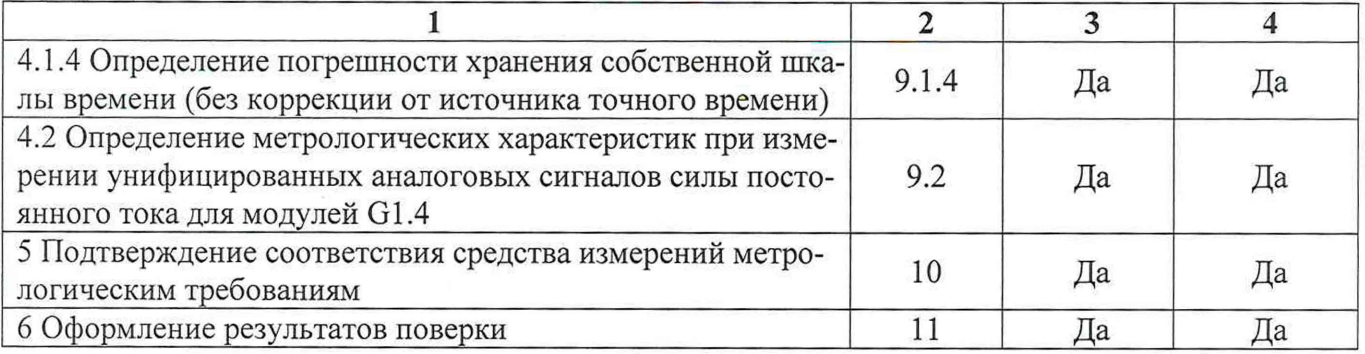

## **3 ТРЕБОВАНИЯ К УСЛОВИЯМ ПРОВЕДЕНИЯ ПОВЕРКИ**

3.1 При проведении поверки должны быть соблюдены следующие условия, приведенные в таблице 2

Таблица 2 – Условия проведения поверки

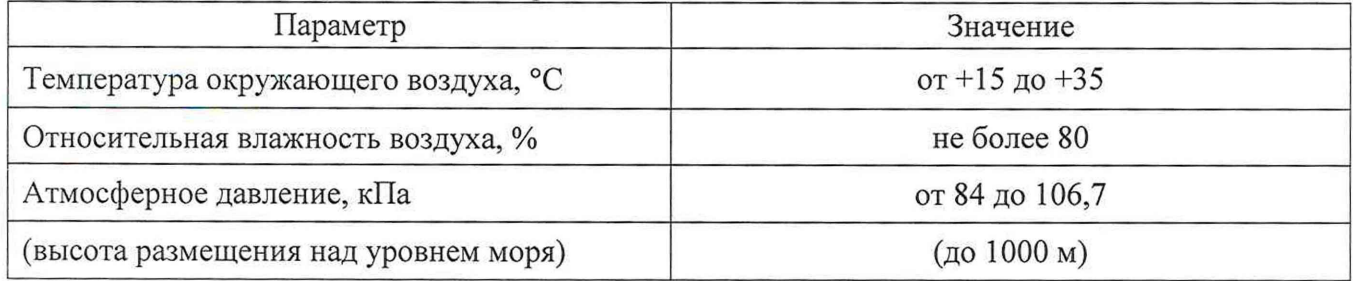

### <span id="page-3-0"></span>**4 МЕТРОЛОГИЧЕСКИЕ И ТЕХНИЧЕСКИЕ ТРЕБОВАНИЯ К СРЕДСТВАМ ПОВЕРКИ**

4.1 При проведении поверочных работ применяют средства поверки и вспомогательные устройства, указанные в таблице 3.

4.2 Допускается применение не приведённых в таблице 3 средств поверки, но обеспечивающих определение метрологических характеристик поверяемых модулей и условий проведения поверки с требуемой точностью.

4.3 Все применяемые средства поверки должны быть поверены (аттестованы) в установленном порядке и иметь действующие свидетельства о поверке (аттестации).

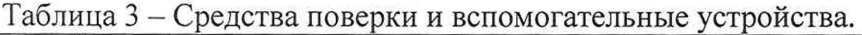

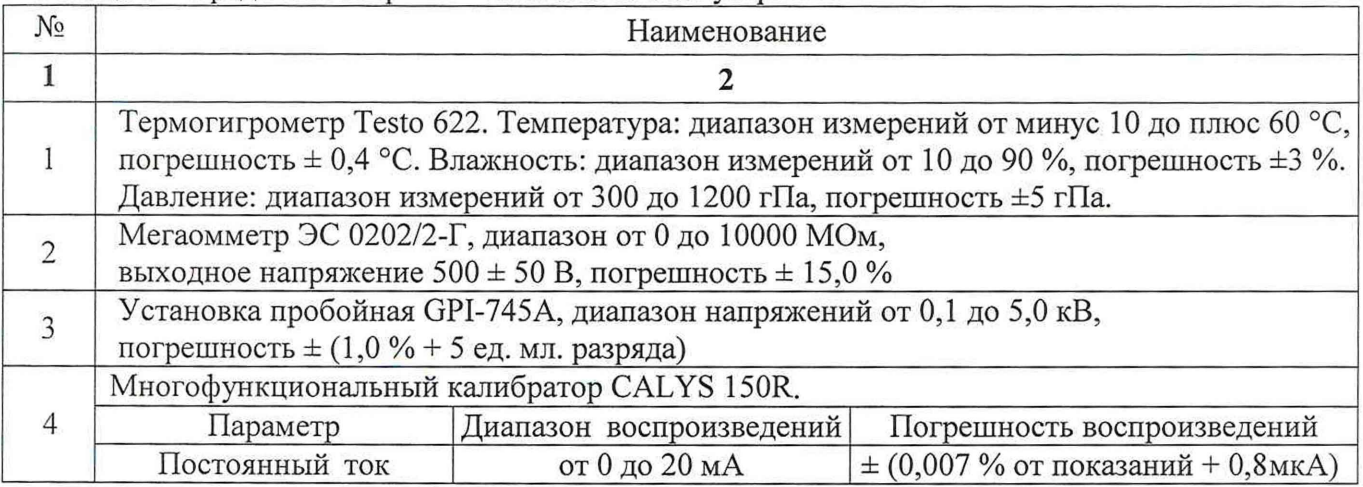

Продолжение таблицы 3

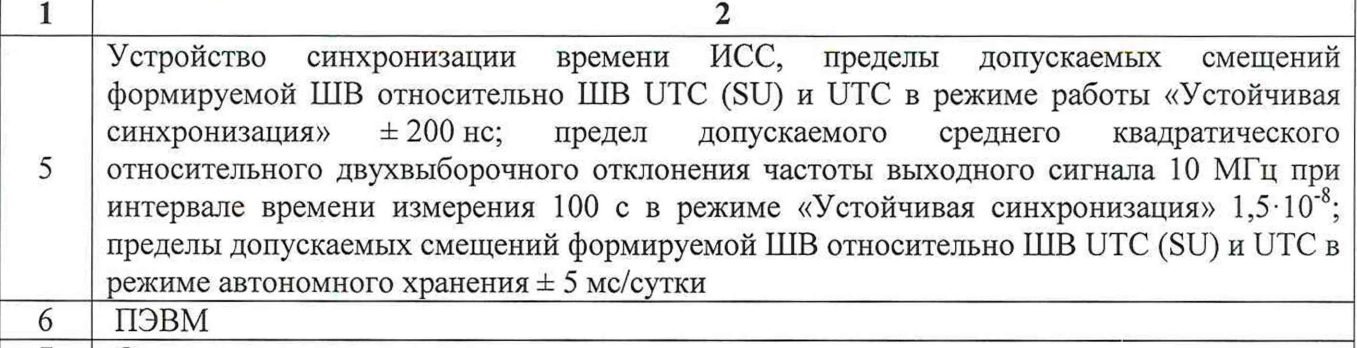

7 Счетчик электроэнергии

Допускается применение средств поверки с метрологическими и техническими характеристиками, обеспечивающими требуемую точность передачи единиц величин поверяемому средству измерений, установленную Приказом Федерального агентства по техническому регулированию и метрологии от 01 октября 2018 года № 2091, Приказом Федерального агентства по техническому регулированию и метрологии от 31 июля 2018 года № 1621.

При отсутствии утвержденных поверочных схем в отношении метрологических характеристик допускается применение эталона единицы величин, обеспечивающего воспроизведение единицы величин с соотношением погрешностей поверяемого средства измерений к эталонному не менее 3:1.

### **5 ТРЕБОВАНИЯ (УСЛОВИЯ) ПО ОБЕСПЕЧЕНИЮ БЕЗОПАСНОСТИ ПРОВЕДЕНИЯ ПОВЕРКИ**

5.1 При проведении поверки соблюдают требования безопасности, предусмотренные «Правилами по охране труда при эксплуатации электроустановок», ГОСТ 12.2.007.0-75 «Система стандартов безопасности труда. Изделия электротехнические. Общие требования безопасности».

5.2 Персонал, проводящий поверку, должен иметь группу по электробезопасности не ниже III и проходить инструктаж по технике безопасности на рабочем месте.

#### **6 ВНЕШНИЙ ОСМОТР СРЕДСТВА ИЗМЕРЕНИЙ**

6.1 Комплектность и внешний вид УСПД должен соответствовать требованиям ЭД. При внешнем осмотре должно быть установлено соответствие УСПД следующим требованиям:

- корпус должен быть очищен от пыли и загрязнений не иметь видимых повреждений и следов коррозии;

- на панели УСПД должна быть нанесена маркировка с датой изготовления; полное обозначение контроллера; серийный номер контроллера по системе нумерации предприятияизготовителя;

- маркировка и функциональные надписи, относящиеся к органам управления и присоединения, должны восприниматься без затруднений и неоднозначности.

6.2 Устройство, имеющее дефекты, дальнейшей поверке не подвергаются

#### 7 **ПОДГОТОВКА К ПРОВЕДЕНИЮ ПОВЕРКИ И ОПРОБОВАНИЕ СРЕДСТВА ИЗМЕРЕНИЙ**

7.1 Перед началом работ по проведению поверки проводят организационнотехнические мероприятия по обеспечению безопасности поверочных работ в соответствии с действующими правилами и руководствами по эксплуатации применяемого оборудования.

7.2 Подготавливают устройство к работе согласно его руководству по эксплуатации. Средства поверки выдерживают в условиях и в течение времени, установленных в НТД на средства поверки.

7.3 Опробование.

7.3.1 Проверка включения

Для проверки включения выполняют следующие действия:

5

- подают питающее напряжение от источника питания к УСПД, запускают секундомер;

- проверяют наличие питания по индикации "Power", либо "PWR" (в зависимости от типа модуля) на модуле питания;

- фиксируют время готовности к работе УСПД по миганию индикатора "WORK" на процессорном модуле и размыкании LIVE-контакта;

УСПД считают выдержавшим испытания, если:

- время установления рабочего режима в полном функционале составляет не более 120 с;

- индикатор "WORK" мигает;

- контакты реле LIVE разомкнуты;

7.3.2 Проверка работоспособности порта интерфейса Ethernet

Порты Ethernet присутствуют в изделии в составе модуля процессорного и входят в состав модулей Ethernet-интерфейсов.

Для проверки работоспособности порта Ethernet модуля процессорного выполняют следующие действия:

- кабель связи интерфейса Ethernet подключают к разъёму ЕТН1 УСПД, другой конец кабеля соединяют с ПК (сетевое соединение ПК должно быть в одной подсети с УСПД, т.е. <1Р-адрес УСПД> должен быть доступен с ПК);

- подают питание на УСПД (в зависимости от типа источника питания), дожидаются загрузки ПО;

- в адресной строке web-браузера вводят: http://<IP-адрес УСПД>. В появившемся окне аутентификации вводят имя пользователя и пароль.

Повторяют проверку с остальными портами Ethernet, имеющимися в конфигурации процессорного модуля УСПД.

Для проверки работоспособности порта Ethernet модуля интерфейсов выполняют следующие действия:

- кабель Ethernet подключают к разъёму ЕТН1 модуля процессорного УСПД, другой конец кабеля соединяют к разъёму ЕТН1 модуля коммутатора;

- кабель Ethernet подключают к разъёму ЕТН2 модуля коммутатора УСПД, другой конец кабеля соединяют с ПК (сетевое соединение ПК должно быть в одной подсети с УСПД, т.е. <1Р-адрес УСПД> должен быть доступе с ПК);

- в адресной строке web-браузера вводят: Ьир://<1Р-адрес УСПД>. В появившемся окне аутентификации вводят имя пользователя и пароль.

Повторяют проверку для остальных портов Ethernet, имеющихся в конфигурации модуля интерфейсов.

УСПД считают выдержавшим испытания, если при выполнении проверки каждого порта Ethernet отображаются страницы web-конфигуратора, осуществляется переход по гиперссылкам.

7.3.3 Проверка работоспособности портов интерфейсов RS-485/RS-422/RS-232

Для проверки работоспособности портов интерфейсов RS-485/RS-422/RS-232 выполняют следующие действия:

- соединяют проверяемый порт УСПД с COM-портом ПК по интерфейсу RS-232 (для порта RS-232) или через преобразователь RS-485/RS-232 (для портов RS-485);

- кабель связи интерфейса Ethernet подключают к разъёму Ethernet УСПД, другой конец кабеля соединяют с ПК (сетевое соединение ПК должно быть в одной подсети с УСПД, т.е. <1Р-адрес УСПД> должен быть доступен с ПК);

- подают питание на УСПД, дожидаются загрузки ПО;

- в адресной строке web-браузера вводят: http://<IP-адрес УСПД>. В появившемся окне аутентификации вводят имя пользователя и пароль;

- переходят по ссылкам "Трансляция / Туннели COM-Ethemet". Кликают левой кнопкой мыши на кнопке "Добавить туннель" (+) столько раз, сколько портов необходимо проверить;

- в списке туннелей выбирают поочерёдно каждый туннель и настраивают:

а) тип туннеля - ТСР-сервер;

б) порт - в соответствии с проверяемым портом, параметры порта - по умолчанию;

в) IP-адрес (клиента) - в соответствии с IP-адресом ПК;

г) IP-порт - разный для каждого порта (например от 10001 до 10006);

- переходят по ссылке "Система / Настройка модулей". Нажимают на кнопку "Перезагрузить сейчас";

- дожидаются перезагрузки УСПД;

- на ПК запускают программу "HyperTerminal" (hypertrm.exe) и настраивают соединение через COM-порт, к которому подключено УСПД;

- на ПК запускают программу "Telnet" (telnet.exe) и настраивают подключение по IPадресу УСПД на IP-порт, соответствующий проверяемому порту УСПД (вводят команду - "open <IP-адрес УСПД> <IP-порт>");

- ПК должен установить соединение с туннелем УСПД. Любой введённый текст в окне "Telnet" будет отображаться в окне "HyperTerminal" и наоборот;

- завершают соединение, нажав в окне "Telnet" комбинацию клавиш "Ctrl" + "]";

- поочерёдно подключаются к остальным туннелям УСПД и проверяют передачу текста в обоих направлениях.

УСПД считают выдержавшим испытания, если для каждого порта RS-485/RS-422/RS-232 была зарегистрирована передача произвольного текста без искажений в обоих направлениях.

7.3.4 Проверка работоспособности канала мобильной связи

Для проверки работоспособности канала мобильной связи выполняют следующие действия:

- устанавливают в УСПД SIM-карту со статическим IP-адресом, подключают антенну мобильной связи;

- кабель связи интерфейса Ethernet подключают к разъему Ethernet УСПД, другой конец кабеля соединяют с ПК (сетевое соединение ПК должно быть в одной подсети с УСПД, т.е. <1Р-адрес УСПД> должен быть доступен с ПК);

- подают питание на УСПД, дожидаются загрузки ПО;

- в адресной строке web-браузера вводят: http://<IP-адрес УСПД >. В появившемся окне аутентификации вводят имя пользователя и пароль;

- переходят по ссылке "Система";

- в настройках "Интерфейса №3" устанавливают галочку в поле "Использовать GSMмодем", вводят данные в поле "Точка доступа (APN)";

- переходят по ссылкам "Система / Настройка модулей". Нажимают на кнопку "Перезагрузить сейчас";

- после перезагрузки УСПД в настройках "Интерфейса №3" нажимают на ссылку "Просмотр лог-файла". В открывшемся текстовом блоке можно наблюдать сообщения системы при соединении модема мобильной связи с сетью.

УСПД считают выдержавшим испытание, если соединение завершилось сообщением: Serial connection established.

Using interface pppO

Connect:  $ppp0 \leq \gg /dev/gprs0$ 

local IP address <1Р-адрес 81М-карты>

remote IP address 10.0.0.1.

7.3.5 Проверка соответствия требованиям к электропитанию

Проверку работоспособности УСПД и мощности потребления в рабочем диапазоне напряжений питания постоянного и переменного тока проводят по схеме, изображённой на рисунке 1.

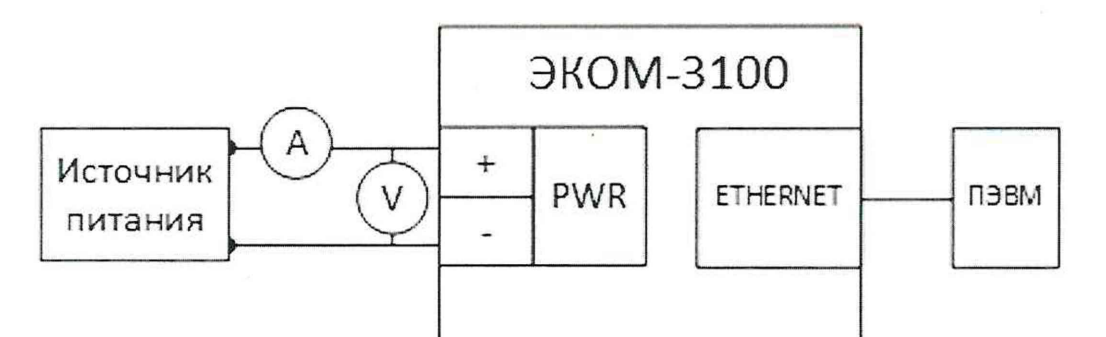

Рисунок 1 - Схема соединений для проведения испытаний электропитания

Для проверки работы устройства на переменном токе с номинальным напряжением 220 В:

- кабель связи интерфейса Ethernet подключают к разъёму Ethernet УСПД, другой конец кабеля соединяют с ПК (сетевое соединение ПК должно быть в одной подсети с УСПД, т.е. <1Р-адрес УСПД> должен быть доступен с ПК);

- подают питание на УСПД, дожидаются загрузки ПО;

- в адресной строке web-браузера вводят: http://<IP-адрес УСПД >. В появившемся окне аутентификации вводят имя пользователя и пароль;

- изменяя напряжение переменного тока на выходе источника в диапазоне от 85 до 265 В, отслеживают показания амперметра и вольтметра (мультиметра);

- при значениях напряжения питания 85 и 265 В записывают значения потребляемого тока с амперметра;

Для проверки работы устройства на постоянном токе с номинальным напряжением 220 В:

- кабель связи интерфейса Ethernet подключают к разъему Ethernet УСПД, другой конец кабеля соединяют с ПК (сетевое соединение ПК должно быть в одной подсети с УСПД, т.е. <1Р-адрес УСПД> должен быть доступен с ПК);

- подают питание на УСПД, дожидаются загрузки ПО;

- в адресной строке web-браузера вводят: http://<IP-адрес УСПД >. В появившемся окне аутентификации вводят имя пользователя и пароль;

- изменяя напряжение постоянного тока на выходе источника в диапазоне от 120 до 375 В, отслеживают показания амперметра и вольтметра (мультиметра);

- при значениях напряжения питания 120 и 375 В записывают значения потребляемого тока с амперметра;

Для проверки работы исполнения устройства на постоянном токе с номинальным напряжением 24 В:

- кабель связи интерфейса Ethernet подключают к разъему Ethernet УСПД, другой конец кабеля соединяют с ПК (сетевое соединение ПК должно быть в одной подсети с УСПД, т.е. <1Р-адрес УСПД> должен быть доступен с ПК);

- подают питание на УСПД, дожидаются загрузки ПО;

- в адресной строке web-браузера вводят: http://<IP-адрес УСПД >. В появившемся окне аутентификации вводят имя пользователя и пароль;

- изменяя напряжение постоянного тока на выходе источника в диапазоне

от 18 до 36 В, отслеживают показания амперметра и вольтметра (мультиметра);

- при значениях напряжения питания 18 и 36 В записывают значения потребляемого тока с амперметра.

УСПД считают выдержавшим испытания, если:

- значение потребляемого тока не превысило указанного в разделе 1.5 ПБКМ.421459.008 ТУ в зависимости от исполнения, для каждой точки измерения;

- при проведении испытаний не зафиксировано перезапусков либо сбоев УСПД.

#### **8 ПРОВЕРКА ПРОГРАММНОГО ОБЕСПЕЧЕНИЯ СРЕДСТВА ИЗМЕРЕНИЙ**

<span id="page-8-0"></span>8.1 УСПД соединяют с персональным компьютером и включают в сеть в соответствии с указаниями, приведенными в. Руководстве по эксплуатации. В адресной строке web-браузера вводят: http://<IP-адрес УСПД>. В появившемся окне аутентификации вводят имя пользователя и пароль. Переходят по ссылкам «Система / Метрология» и нажимают кнопку «Сравнить контрольную сумму». Появляется таблица с идентификационными данными ПО. Идентификационные данные ПО должны соответствовать указанным в описании типа.

#### <span id="page-8-1"></span>**9 ОПРЕДЕЛЕНИЕ МЕТРОЛОГИЧЕСКИХ ХАРАКТЕРИСТИК СРЕДСТВА ИЗМЕРЕНИЙ**

9.1 Определение метрологических характеристик собственных часов УСПД

9.1.1 Определение смещения собственной шкалы времени относительно национальной шкалы времени UTC (SU) в режиме синхронизации по источнику точного времени ГНСС: ГЛОНАСС с использованием PPS-сигнала

Определение смещения собственной шкалы времени проводят в следующей последовательности:

- подключают кабель связи Ethernet к разъёму LAN УСПД, другой конец кабеля соединяют с ПК (сетевое соединение ПК должно быть в одной подсети с УСПД, т.е. УСПД должно быть доступно с ПК);

- в адресной строке web-браузера вводят IP-адрес УСПД. В появившемся окне аутентификации вводят имя пользователя и пароль;

- подключают ГНСС-антенну к разъёму GNSS УСПД в соответствии со схемой, приведённой на рисунке 2, правильной ориентацией антенны обеспечивают уверенный прием сигналов со спутников;

- в главном меню web-конфигуратора УСПД открывают пункт меню «Система/Дата и время», в открывшемся окне переходят на вкладку «Параметры» и проверяют установленные символы выбора в чек-боксах «Использовать внутренний ГНСС» и «Использовать PPS внутреннего ГНСС»;

- переходят на вкладку «Состояние», где проверяют доступность настроенных источников точного времени по колонке таблицы «Доступен»;

- во вкладке «Состояние» проверяют факт синхронизации часов УСПД от указанного источника точного времени. Критерий для контроля синхронизации - наличие надписи «Точное время присутствует»;

 $\overline{a}$ в главном меню web-конфигуратора УСПД открывают пункт меню «Система/Метрология», в открывшемся окне в строке «Выберите порт» из выпадающего меню выбирают последовательный порт COM (RS-485), к которому подключено эталонное устройство синхронизации времени ИСС в соответствии со схемой, приведённой на рисунке 5;

- убеждаются в том, что эталонное устройство синхронизации времени ИСС пребывает в режиме «есть точное время»;

- нажимают на кнопку «Начать процедуру поверки», будет проведена проверка корректности конфигурации системы синхронизации собственных часов и, при необходимости, предложено автоматически произвести необходимые изменения и перезагрузить УСПД;

- для продолжения нажимают кнопку «Да», дожидаются обновления конфигурации и перезагрузки УСПД;

- после выполнения перезагрузки возвращаются на страницу «Система/Метрология»;

- повторно нажимают на кнопку «Начать процедуру поверки», будет проведена проверка факта синхронизации часов УСПД от указанного в конфигурации источника точного времени. Критерий для контроля синхронизации - наличие надписи «Точное время присутствует» во вкладке «Дата и время». В случае, если точное время недоступно, будет выдано соответствующее сообщение;

- после синхронизации часов выполняют процедуру поверки, по окончании которой из ретроархива УСПД на экран выводится «Таблица результатов» со значениями смещений собственной шкалы времени в моменты фиксации PPS-импульсов от устройства синхронизации времени ИСС (состояние «1»);

9

За оценку смещения принимают максимальное отклонение  $\Delta_{\rm n}$ , приведённое под таблипей.

Результаты считают положительными, если полученные значения погрешности не превышают значений, указанных в описании типа.

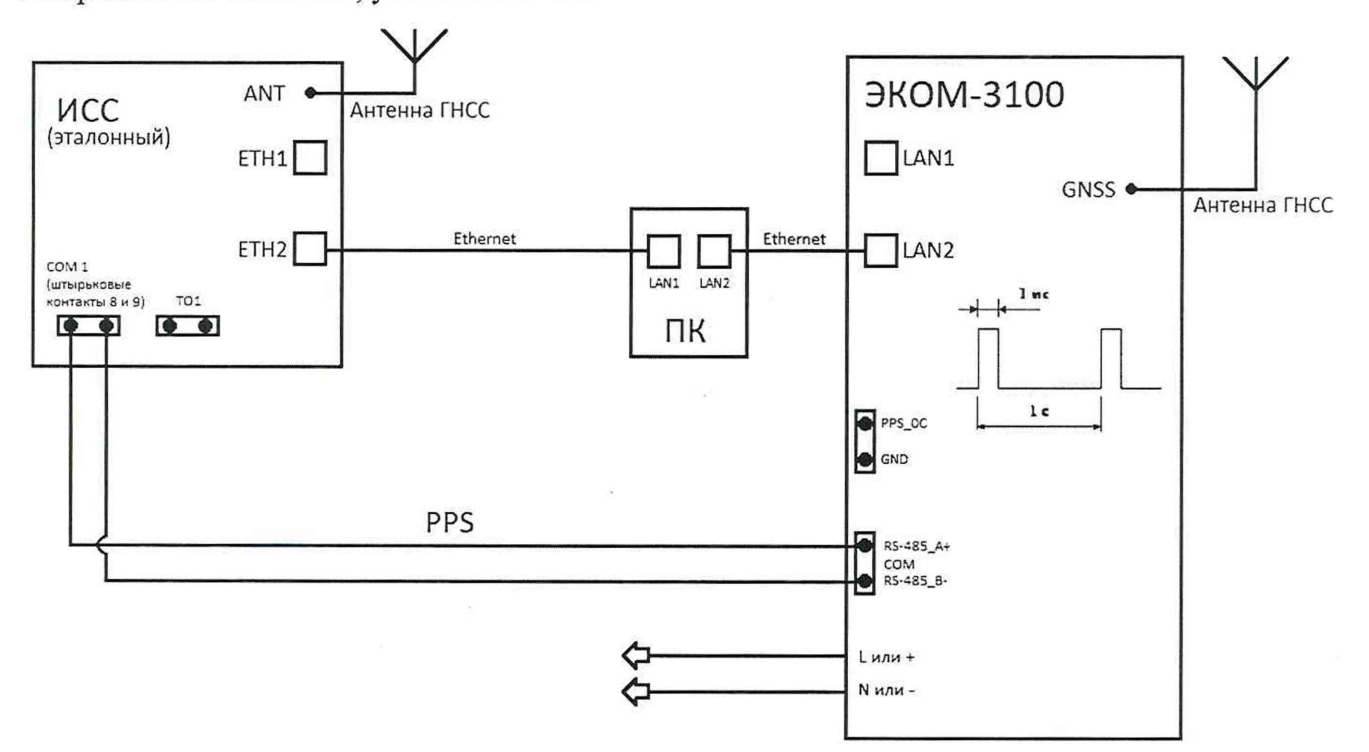

Рисунок 2 – Схема подключения при синхронизации от встроенного приёмника ГНСС

9.1.2 Определение смещения собственной шкалы времени относительно национальной шкалы времени UTC (SU) в режиме синхронизации по источнику точного времени NTP с использованием PPS-сигнала

При определении смещения собственной шкалы времени в качестве рабочего и эталонного источника синхронизации используется устройство синхронизации времени ИСС.

Определение смещения собственной шкалы времени проводят в следующей последовательности:

- подключают кабель связи Ethernet к разъёму LAN УСПД, другой конец кабеля соединяют с ПК (сетевое соединение ПК должно быть в одной подсети с УСПД, т.е. УСПД должно быть доступно с ПК);

- в адресной строке web-браузера вводят IP-адрес УСПД. В появившемся окне аутентификации вводят имя пользователя и пароль;

- подключают эталонный NTP-сервер (ИСС) через Ethernet к УСПД в соответствии со схемой, приведённой на рисунке 3;

- убеждаются в том, что эталонный NTP-сервер (ИСС) пребывает в режиме «есть точное время»;

- в главном меню web-конфигуратора УСПД открывают пункт меню «Система/Дата и время», в открывшемся окне переходят на вкладку «Параметры» и проверяют установленные параметры настройки синхронизации:

а) в перечне «Список используемых NTP-серверов» настроены адреса используемых NTP-серверов;

b) установлен символ выбора в чек-боксе «Использовать внешний PPS»

- переходят на вкладку «Состояние», где проверяют доступность настроенных источников точного времени по колонке таблицы «Доступен»;

- во вкладке «Состояние» проверяют факт синхронизации часов УСПД от указанного источника точного времени. Критерий для контроля синхронизации - наличие надписи «Точное время присутствует»;

главном web-конфигуратора  $\mathbf{B}$ меню УСПД открывают ПУНКТ меню «Система/Метрология», в открывшемся окне в строке в строке «Выберите порт» из выпадающего меню выбирают последовательный порт COM (RS-485), к которому подключено эталонное устройство синхронизации времени ИСС в соответствии со схемой, приведённой на рисунке 6:

- нажимают на кнопку «Начать процедуру поверки», будет проведена проверка корректности конфигурации системы синхронизации собственных часов и, при необходимости, предложено автоматически произвести необходимые изменения и перезагрузить УСПД;

- для продолжения нажимают кнопку «Да», дожидаются обновления конфигурации и перезагрузки УСПД:

- после выполнения перезагрузки возвращаются на страницу «Система/Метрология»;

- повторно нажимают на кнопку «Начать процедуру поверки», будет проведена проверка факта синхронизации часов УСПД от указанного в конфигурации источника точного времени. Критерий для контроля синхронизации - наличие надписи «Точное время присутствует» во вкладке «Дата и время». В случае, если точное время недоступно, будет выдано соответствующее сообщение:

- после синхронизации часов выполняют процедуру поверки, по окончании которой из ретроархива УСПД на экран выводится «Таблица результатов» со значениями смещений собственной шкалы времени в моменты фиксации PPS-импульсов от устройства синхронизации времени ИСС (состояние «1»);

За оценку смещения принимают максимальное отклонение  $\Delta_{\rm n}$ , приведённое под таблиней.

Результаты считают положительными, если полученные значения погрешности не превышают значений, указанных в описании типа.

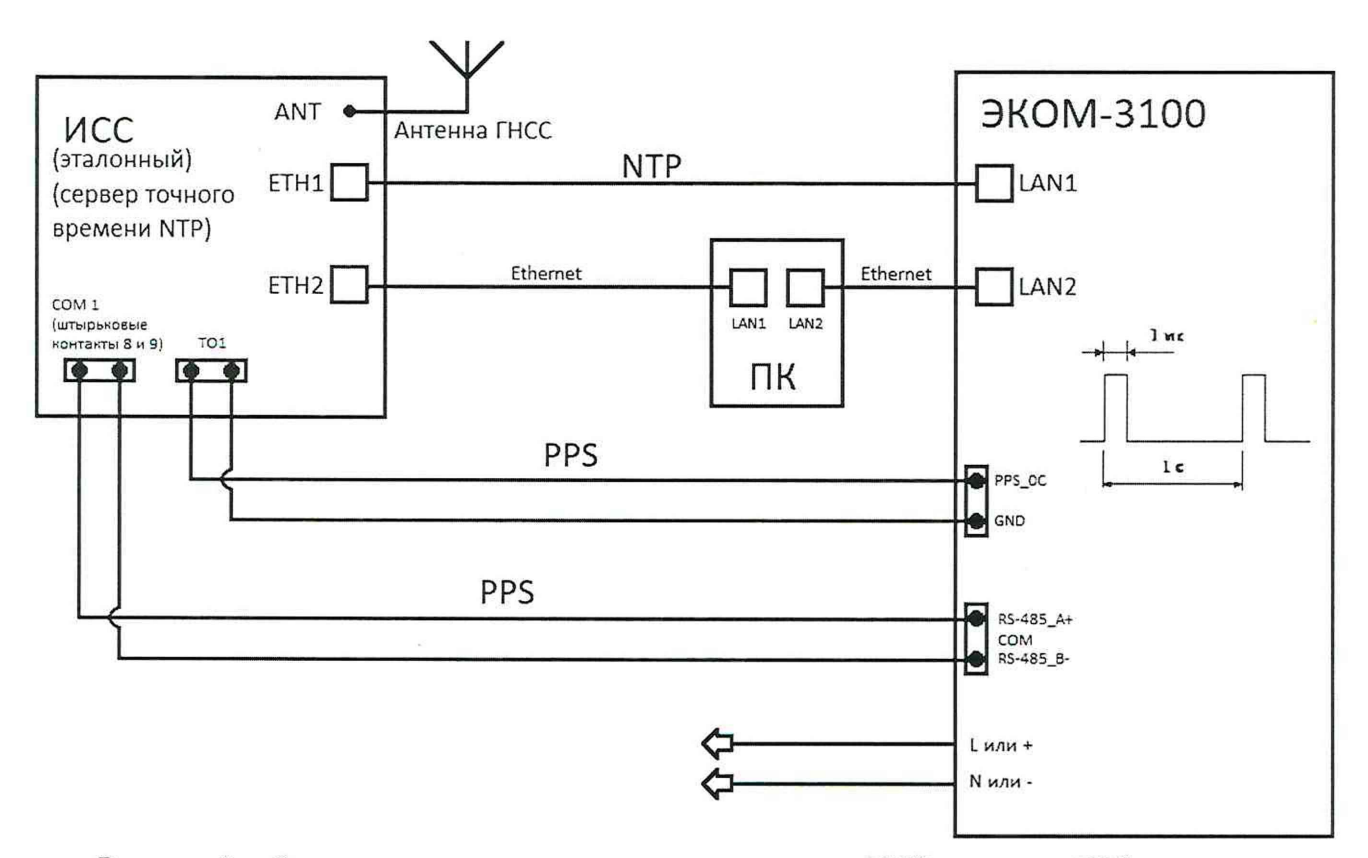

Рисунок 3 - Схема подключения при синхронизации от NTP-сервера с PPS-сигналом

9.1.3 Определение смещения собственной шкалы времени относительно национальной шкалы времени UTC (SU) в режиме синхронизации по источнику точного времени NTP без использования PPS-сигнала

При определении смещения собственной шкалы времени в качестве рабочего и эталонного источника синхронизации используется устройство синхронизации времени ИСС.

Определение смещения собственной шкалы времени проводят в следующей последовательности:

- подключают кабель связи Ethernet к разъёму LAN УСПД, другой конец кабеля соединяют с ПК (сетевое соединение ПК должно быть в одной подсети с УСПД, т.е. УСПД должно быть доступно с ПК);

- в адресной строке web-браузера вводят IP-адрес УСПД. В появившемся окне аутентификации вводят имя пользователя и пароль;

- подключают эталонный NTP-сервер (ИСС) через Ethernet к УСПД в соответствии со схемой, приведённой на рисунке 4;

- убеждаются в том, что эталонный NTP-сервер (ИСС) пребывает в режиме «есть точное время»;

- в главном меню web-конфигуратора УСПД открывают пункт меню «Система/Дата и время», в открывшемся окне переходят на вкладку «Параметры» и проверяют установленные параметры настройки синхронизации:

a) в перечне «Список используемых NTP-серверов» настроены адреса используемых NTP-серверов;

b) не установлен символ выбора в чек-боксе «Использовать внешний PPS»

- переходят на вкладку «Состояние», где проверяют доступность настроенных источников точного времени по колонке таблицы «Доступен»;

- во вкладке «Состояние» проверяют факт синхронизации часов УСПД от указанного источника точного времени. Критерий для контроля синхронизации - наличие надписи «Точное время присутствует»;

в главном меню web-конфигуратора УСПД открывают пункт меню «Система/Метрология», в открывшемся окне в строке в строке «Выберите порт» из выпадающего меню выбирают последовательный порт COM (RS-485), к которому подключено эталонное устройство синхронизации времени ИСС в соответствии со схемой, приведённой на рисунке 4;

- нажимают на кнопку «Начать процедуру поверки», будет проведена проверка корректности конфигурации системы синхронизации собственных часов и, при необходимости, предложено автоматически произвести необходимые изменения и перезагрузить УСПД;

- для продолжения нажимают кнопку «Да», дожидаются обновления конфигурации и перезагрузки УСПД;

- после выполнения перезагрузки возвращаются на страницу «Система/Метрология»;

- повторно нажимают на кнопку «Начать процедуру поверки», будет проведена проверка факта синхронизации часов УСПД от указанного в конфигурации источника точного времени. Критерий для контроля синхронизации - наличие надписи «Точное время присутствует» во вкладке «Дата и время». В случае, если точное время недоступно, будет выдано соответствующее сообщение;

- после синхронизации часов выполняют процедуру поверки, по окончании которой из ретроархива УСПД на экран выводится «Таблица результатов» со значениями смещений собственной шкалы времени в моменты фиксации PPS-импульсов от устройства синхронизации времени ИСС (состояние «1»);

За оценку смещения принимают максимальное отклонение  $\Delta_{\rm n}$ , приведённое под таблицей.

Результаты считают положительными, если полученные значения погрешности не превышают значений, указанных в описании типа.

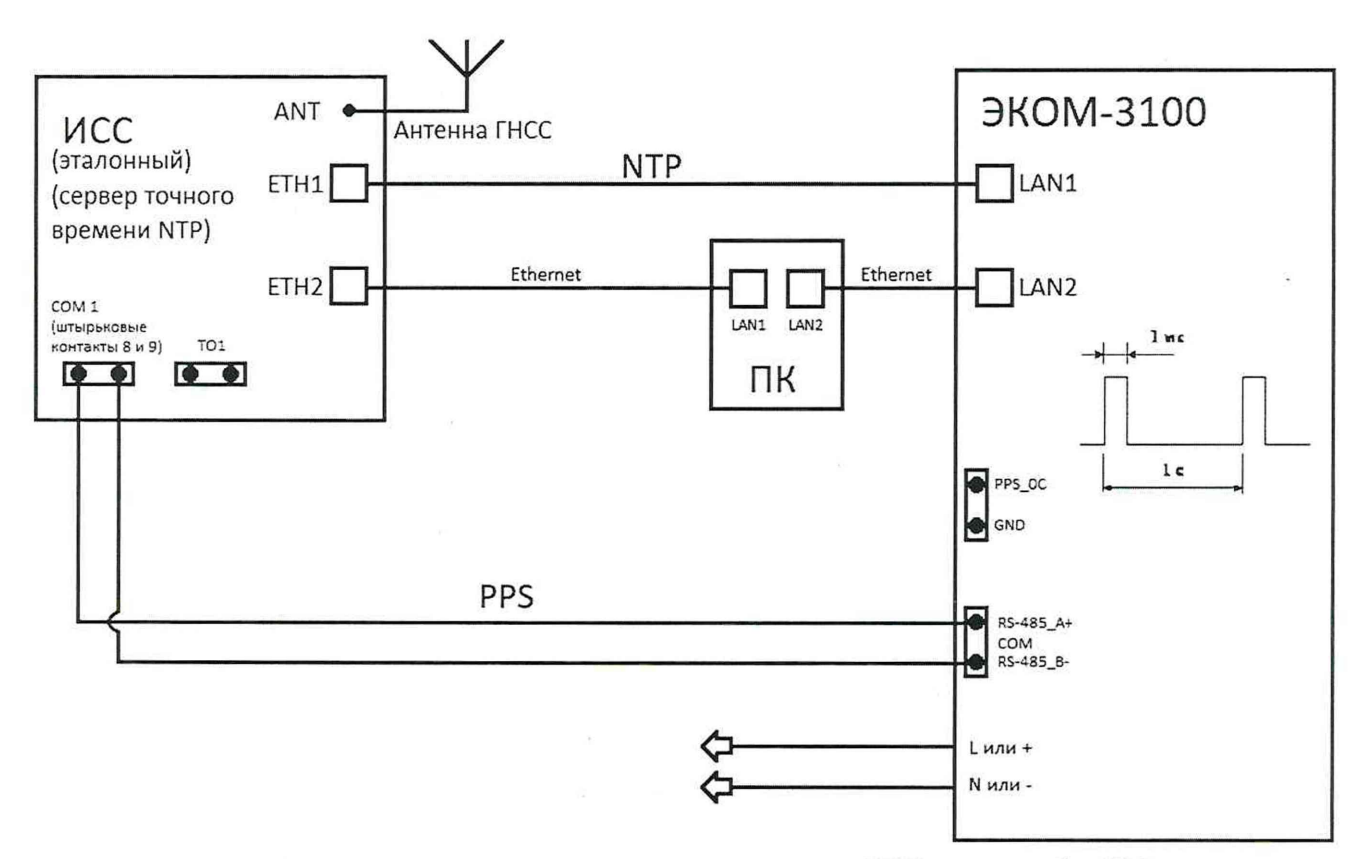

Рисунок 4 – Схема подключения при синхронизации от NTP-сервера без PPS-сигнала

9.1.4 Определение погрешности хранения собственной шкалы времени (без коррекции от источника точного времени)

Определение погрешности хранения проводят в следующей последовательности:

- подключают кабель связи Ethernet к разъёму LAN УСПД, другой конец кабеля соединяют с ПК (сетевое соединение ПК должно быть в одной подсети с УСПД, т.е. УСПД должно быть доступно с ПК);

- в адресной строке web-браузера вводят IP-адрес УСПД. В появившемся окне аутентификации вводят имя пользователя и пароль;

- подключают эталонный NTP-сервер (ИСС) через Ethernet к УСПД в соответствии со схемой, приведённой на рисунке 3;

- убеждаются в том, что эталонный NTP-сервер (ИСС) пребывает в режиме «есть точное время»;

- в главном меню web-конфигуратора УСПД открывают пункт меню «Система/Дата и время», в открывшемся окне переходят на вкладку «Параметры» и проверяют установленные параметры настройки синхронизации:

a) в перечне «Список используемых NTP-серверов» настроены адреса используемых NTP-серверов;

b) установлен символ выбора в чек-боксе «Использовать внешний PPS»

- переходят на вкладку «Состояние», где проверяют доступность настроенных источников точного времени по колонке таблицы «Доступен»;

- во вкладке «Состояние» проверяют факт синхронизации часов УСПД от указанного источника точного времени. Критерий для контроля синхронизации - наличие надписи «Точное время присутствует»;

в главном меню web-конфигуратора УСПД открывают пункт меню «Система/Метрология», в открывшемся окне в строке в строке «Выберите порт» из выпадающего меню выбирают последовательный порт COM (RS-485), к которому подключено устройство синхронизации времени ИСС в соответствии со схемой, приведённой на рисунке 6;

- нажимают на кнопку «Начать процедуру поверки», будет проведена проверка корректности конфигурации системы синхронизации собственных часов и, при необходимости, предложено автоматически произвести необходимые изменения и перезагрузить УСПД;

- для продолжения нажимают кнопку «Да», дожидаются обновления конфигурации и перезагрузки УСПД;

- после выполнения перезагрузки возвращаются на страницу «Система/Метрология»;

- повторно нажимают на кнопку «Начать процедуру поверки», будет проведена проверка факта синхронизации часов УСПД от указанного в конфигурации источника точного времени. Критерий для контроля синхронизации - наличие надписи «Точное время присутствует» во вкладке «Дата и время». В случае, если точное время недоступно, будет выдано соответствующее сообщение;

- убеждаются в том, что УСПД синхронизировал собственное время по эталонному NTP-серверу (ИСС);

- отключают эталонный NTP-сервер (ИСС) от УСПД;

- дожидаются сообщения об отключении NTP-сервера (ИСС) (не более пяти минут) или в главном меню web-конфигуратора открывают пункт «Система/Дата и время», вкладку «Состояние», проверяют недоступность настроенных источников синхронизации;

- по истечении двух часов подключают эталонный NTP-сервер (ИСС), запрашивают журнал событий УСПД, убеждаются в наличии актуального события о появлении синхронизации и событий коррекции времени - фиксируют величину коррекции времени;

За оценку хода на интервале времени два часа принимают максимальное отклонение Дхь приведённое под таблицей.

Погрешность хранения собственной шкалы времени  $\Delta_{x}$ , с/сутки рассчитывают по формуле (2).

Результаты считают положительными, если полученные значения погрешности не превышают значений, указанных в описании типа.

9.2 Определение приведенной основной погрешности при измерении унифицированных аналоговых сигналов силы постоянного тока для модулей G1.4.

Определение приведенной основной погрешности измерения проводят в следующей последовательности:

- собирают схему, приведённую на рисунке 5;

- последовательно подают испытательные сигналы соответствующей величины с помощью калибратора Calys 150R в соответствии с таблицей 4;

рассчитывают значения приведённой основной погрешности измерений унифицированных аналоговых сигналов силы постоянного тока в соответствии с формулой (1).

Результаты считают положительными, если полученные значения погрешности не превышают значений, указанных в описании типа.

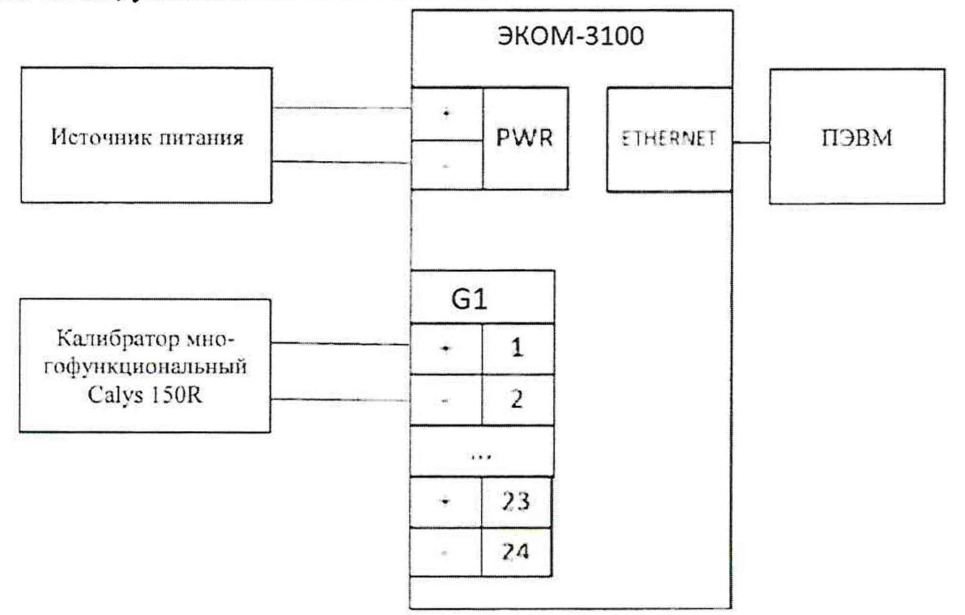

Рисунок 5 - Схема соединений для определения приведённой погрешности измерения постоянных токов

Таблица 4 – Испытательные сигналы для определения приведенной основной погрешности при измерении унифицированных аналоговых сигналов силы постоянного тока

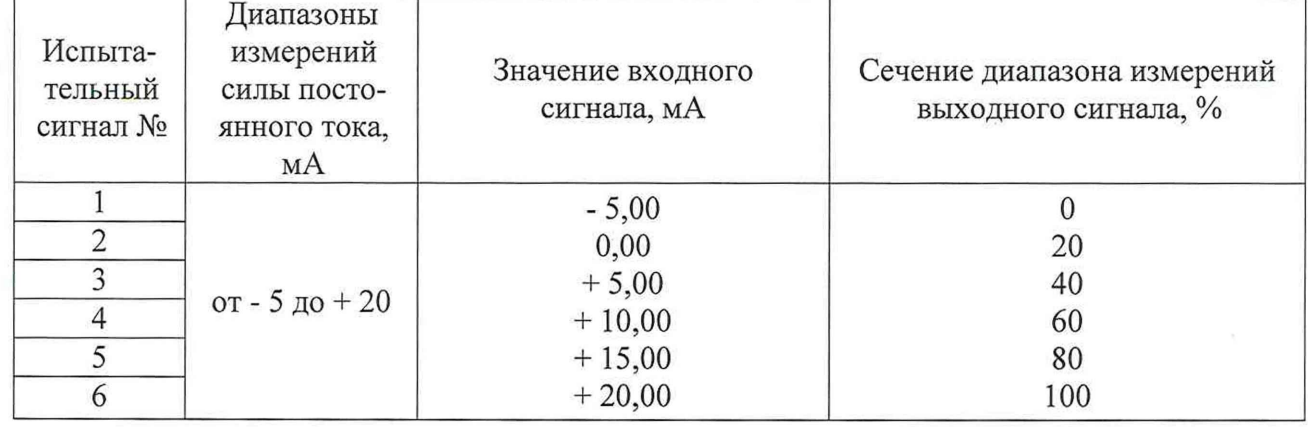

#### <span id="page-14-0"></span>10 ПОДТВЕРЖДЕНИЕ **ИЗМЕРЕНИЙ** СООТВЕТСТВИЯ **СРЕДСТВА** МЕТРОЛОГИЧЕСКИМ ТРЕБОВАНИЯМ

Обработку результатов измерений проводят в соответствии со следующими формула-MИ.

10.1 Приведенную к диапазону измерений основную погрешность измерений силы постоянного тока у, %, определяют по формуле:

$$
\gamma = (A_x - A_0) / A_H \cdot 100,
$$
 (1)

где А<sub>х</sub> – измеренное контроллером значение силы постоянного тока, отображаемое через web-интерфейс, мА;

 $A_0$  - значение силы постоянного тока, воспроизводимое эталоном (сигнал воспроизводимый калибратором Calys 150R), мА;

А<sub>н</sub> – нормирующее значение измеряемого параметра (диапазон измерений), мА.

10.2 Погрешность хранения собственной шкалы времени  $\Delta x$ , с/сутки рассчитывают по формуле:

$$
\Delta x = \Delta x t \cdot 24 / t_{\text{HHT}} \tag{2}
$$

где t<sub>инт</sub> - интервал времени, равный двум часам

УСПД подтверждает соответствие метрологическим требованиям, установленным при утверждении типа, если полученные значения погрешностей не превышают пределов, указанных в описании типа.

При невыполнении любого из вышеперечисленных условий (когда УСПД не подтверждает соответствие метрологическим требованиям), поверку УСПД прекращают, результаты поверки признают отрицательными.

#### 11 ОФОРМЛЕНИЕ РЕЗУЛЬТАТОВ ПОВЕРКИ

<span id="page-14-1"></span>11.1 Результаты поверки УСПД (как положительные, так и отрицательные) передаются в Федеральный информационный фонд по обеспечению единства измерений в соответствии с порядком, установленным действующим законодательством.

11.2 В целях предотвращения доступа к узлам настройки (регулировки) УСПД в местах пломбирования от несанкционированного доступа, указанных в описании типа, по завершении поверки устанавливают пломбы, содержащие изображение знака поверки.

11.3 По заявлению владельца УСПД или лица, представившего его на поверку, положительные результаты поверки (когда УСПД подтверждает соответствие метрологическим требованиям) оформляют свидетельством о поверке по форме, установленной в соответствии с

действующим законодательством, и (или) нанесением на УСПД знака поверки, и (или) внесением в формуляр УСПД записи о проведенной поверке, заверяемой подписью поверителя и знаком поверки, с указанием даты поверки.

11.4 По заявлению владельца УСПД или лица, представившего его на поверку, отрицательные результаты поверки (когда УСПД не подтверждает соответствие метрологическим требованиям) оформляют извещением о непригодности к применению средства измерений по форме, установленной в соответствии с действующим законодательством, и (или) внесением в формуляр УСПД соответствующей записи.

11.5 Протокол поверки УСПД оформляется по произвольной форме.

Начальник отдела ФГБУ «ВНИИМС» - Илеен Ан. Каширкина